**Registering to track your route with GPS**

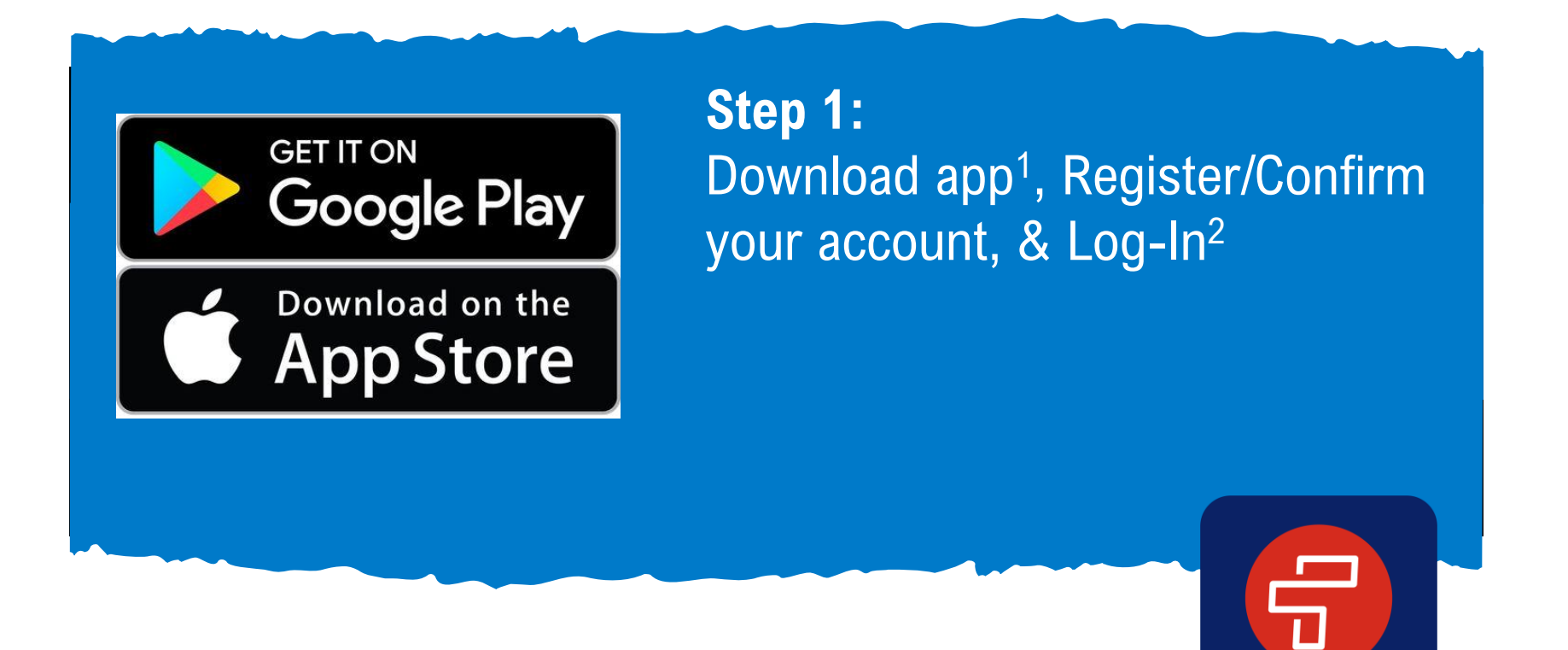

- 1. You can also access the app at web.firstviewapp.com
- 2. Users must enter their First Name, Last Name, Phone Number, Email Address, State, School District, and Choose a Password. By registering for and using a FirstView account, you also consent to our terms of use and our privacy policy.

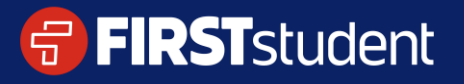

**FIRST**view

#### **Registering to track your route**

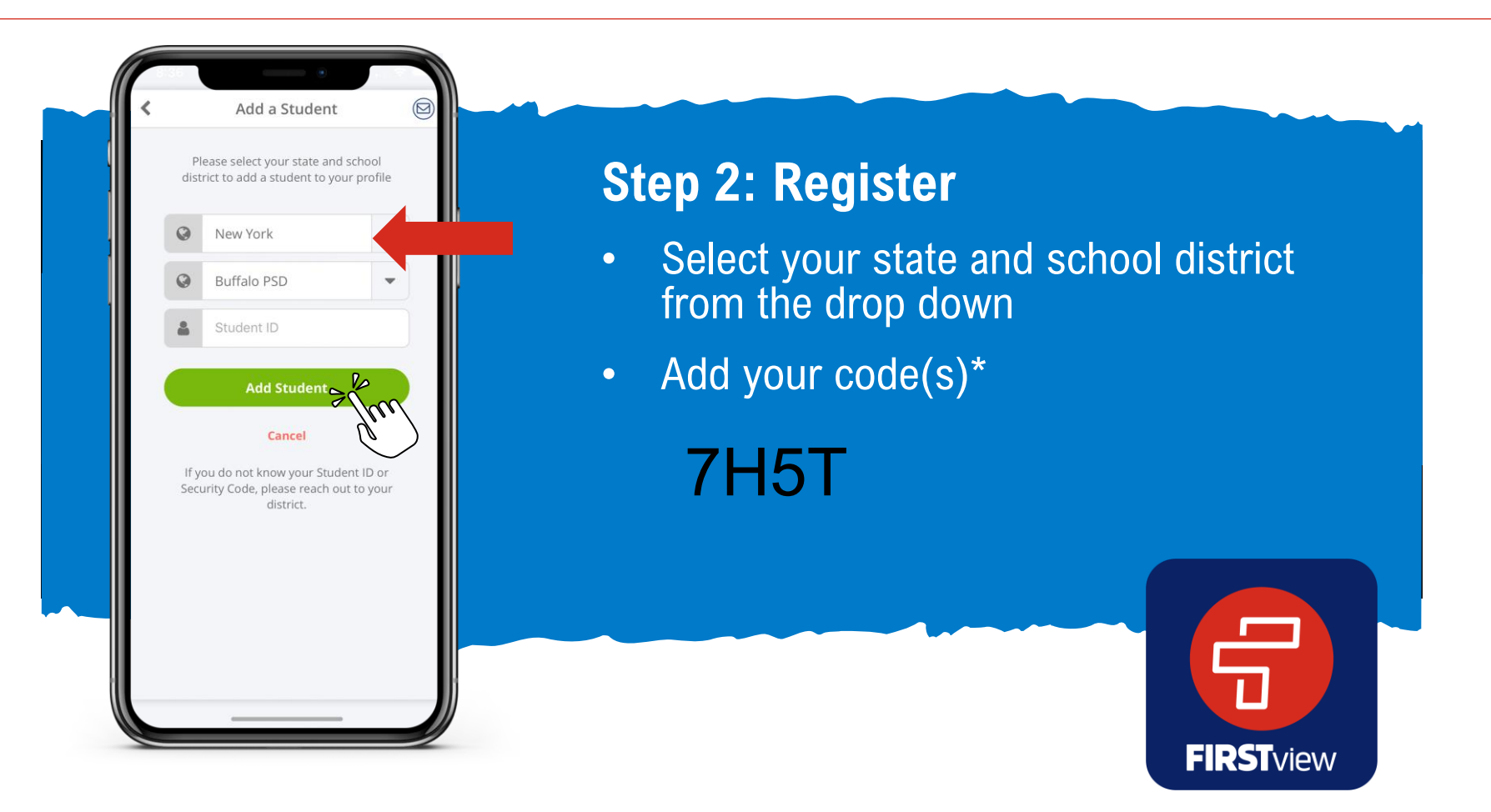

\*If you do not know the code(s) required to add your student, please contact your school district.

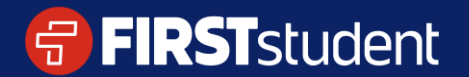

#### **Registering to track your route**

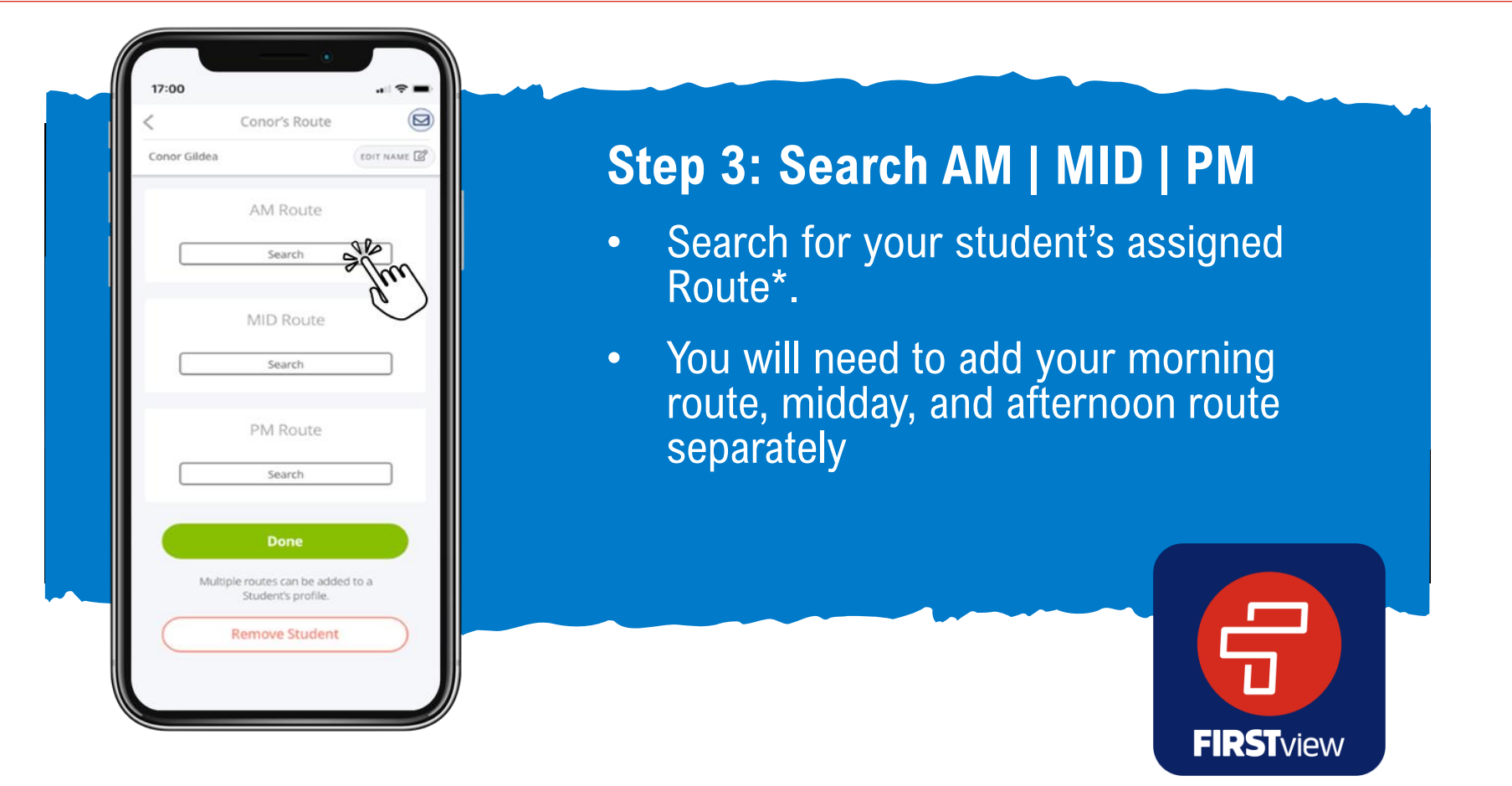

\*If you do not know the code(s) required to add your student, please contact your school district.

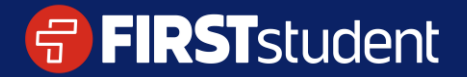

Caring for students. That is our First priority.

#### **Registering to track your route**

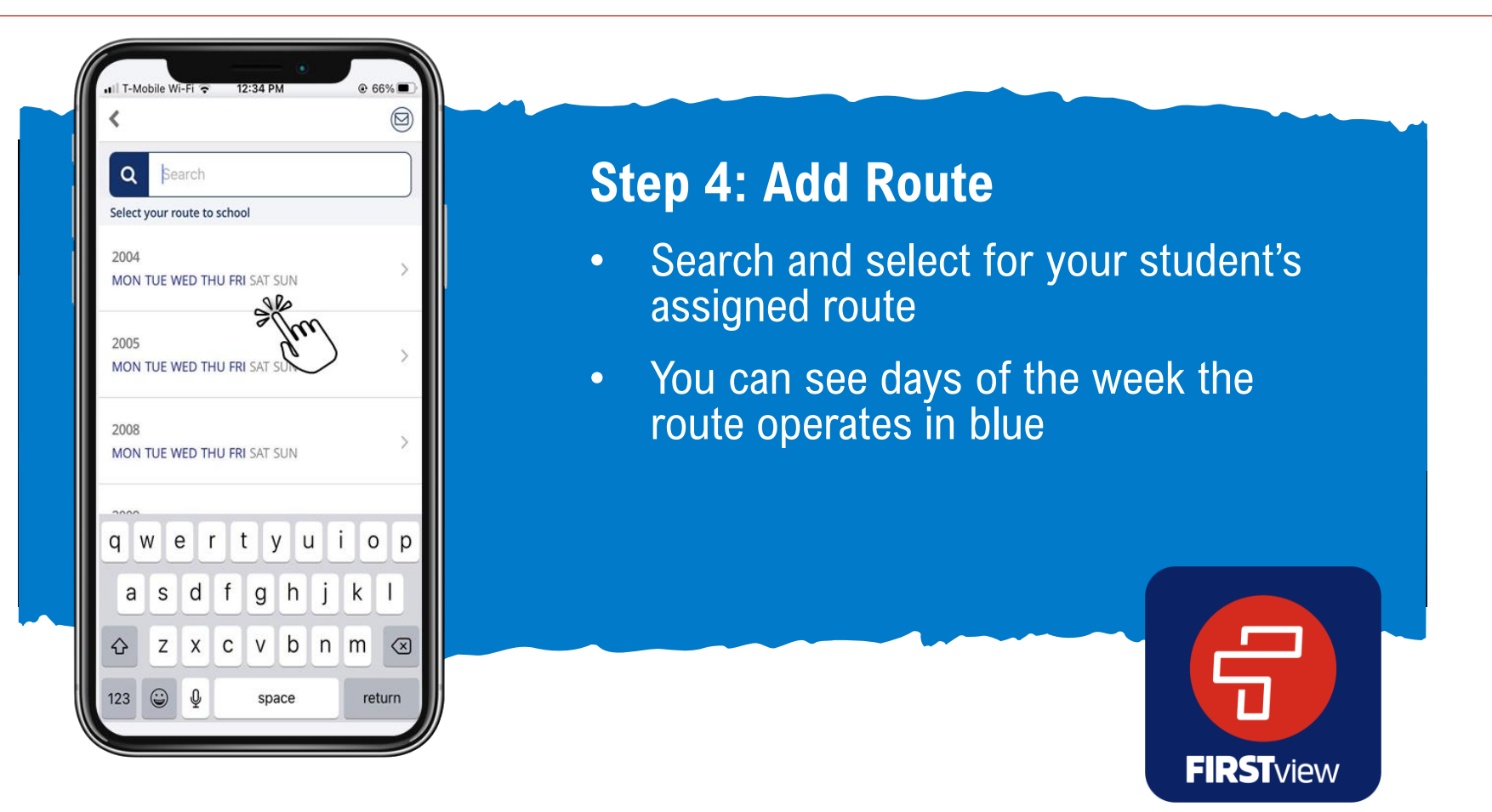

\*If you do not know your student's assigned route, please contact your local First Student Office or your district

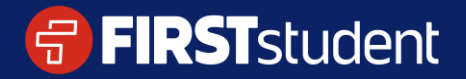

Caring for students. That is our First priority.

#### **Registering to track your route**

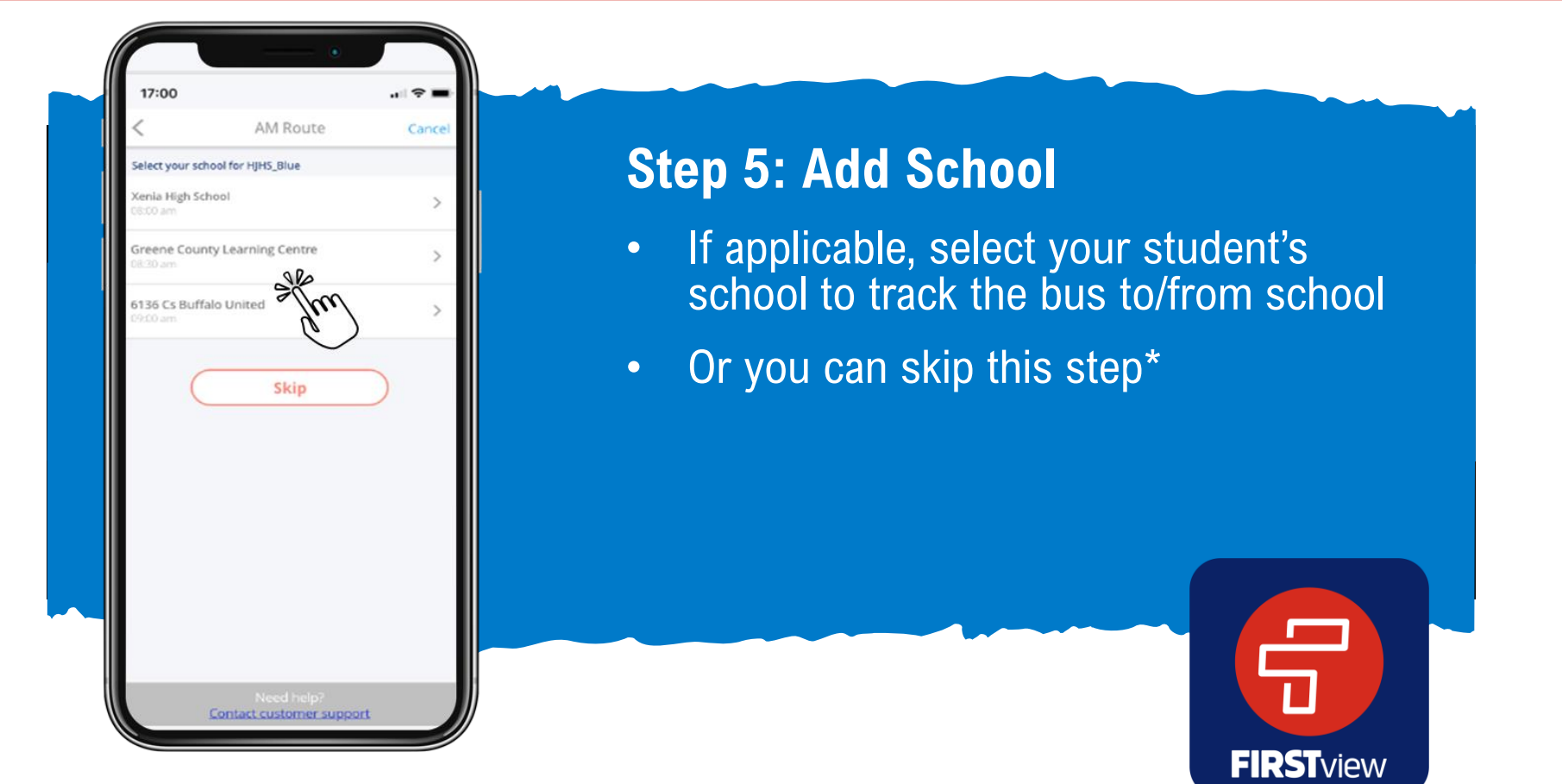

\*If schools are not available to track, you will be automatically redirected to the next registration step. If your school isn't available to select, skip this step

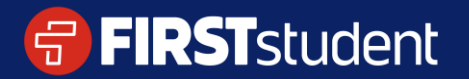

#### **Registering to track your route**

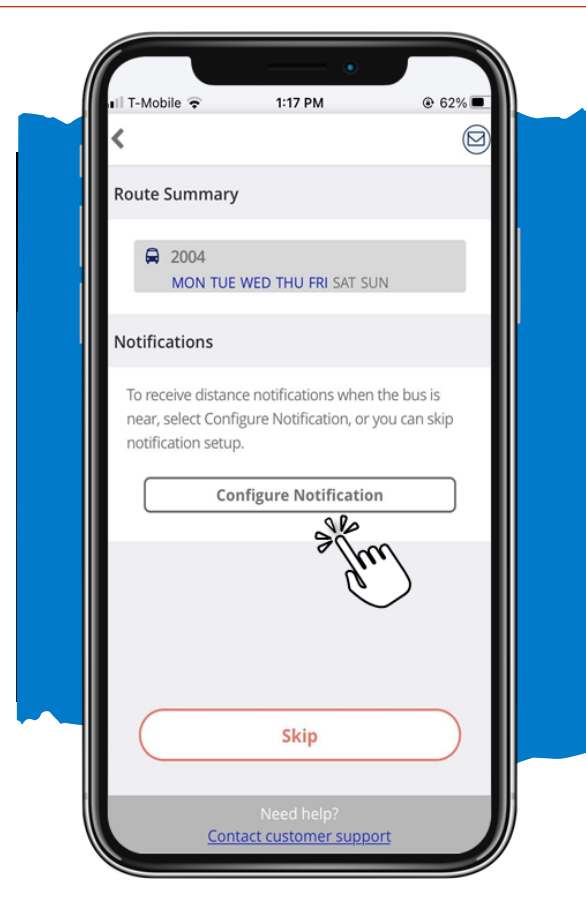

### **Step 6: Configure Notification**

- Step 1 • Select configure notification to receive an alert when the bus is near your student's stop location
- Skip if you don't want to add a stop location for notifications and just want to track the bus on the map

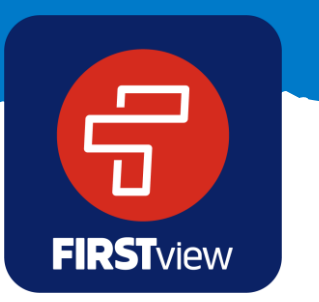

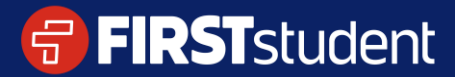

#### **Registering to track your route**

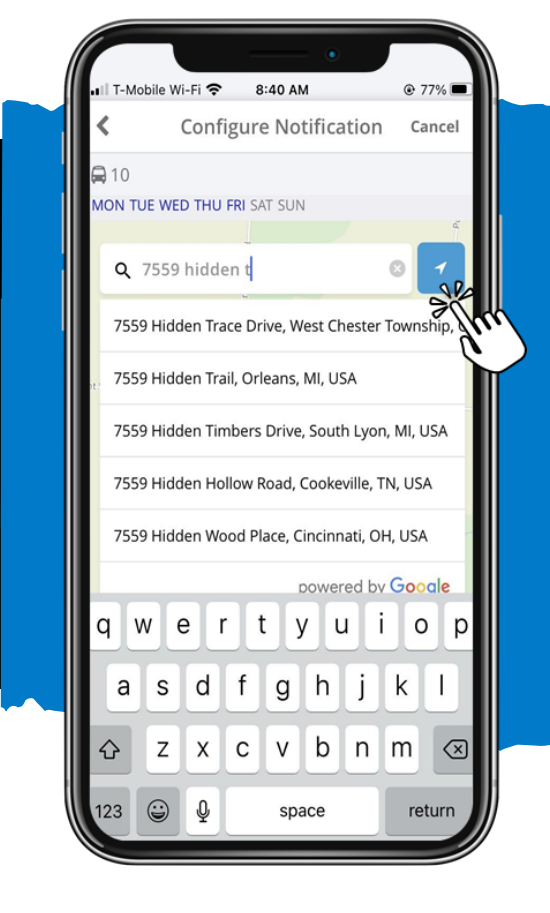

### **Step 7: Add Your Stop Location**

- Step 1 • Enter and select the address where your student gets on and off the bus
- Or use location services to drop a pin on the map at your current location

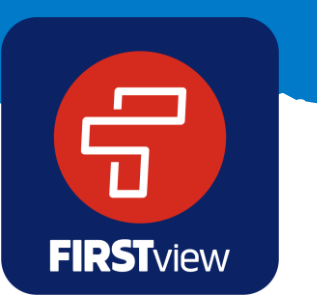

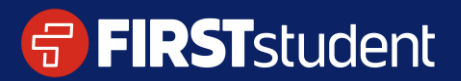

#### **Registering to track your route**

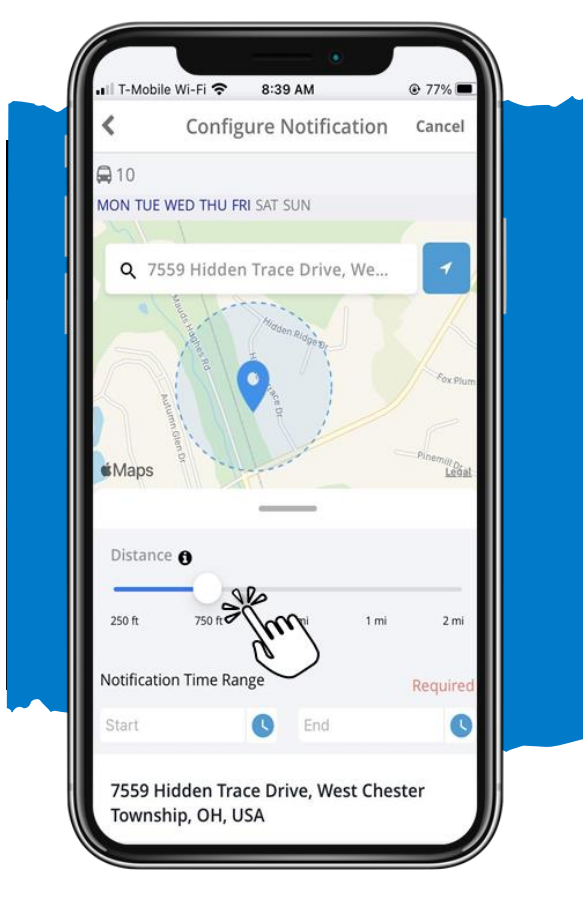

### **Step 8: Create Geofence**

Step 1 • Use the distance slider to define a radius (geofence) around your stop. When the bus crosses into that radius, you'll get a notification the bus is near

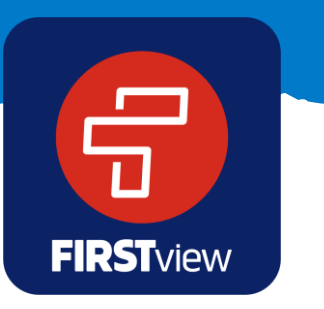

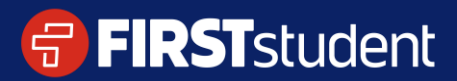

#### **Registering to track your route**

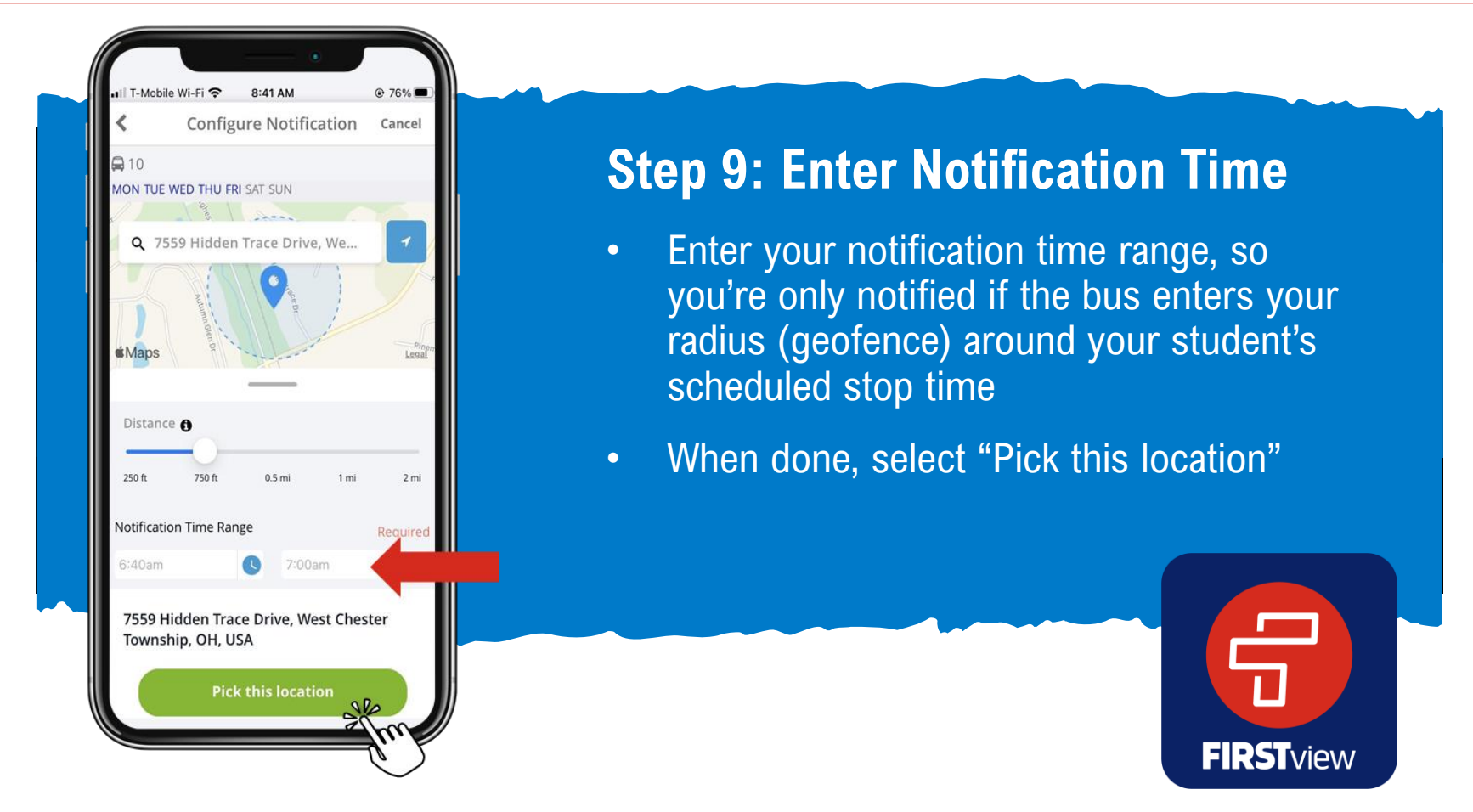

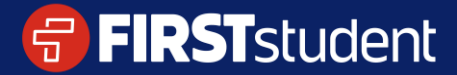

#### **Registering to track your route**

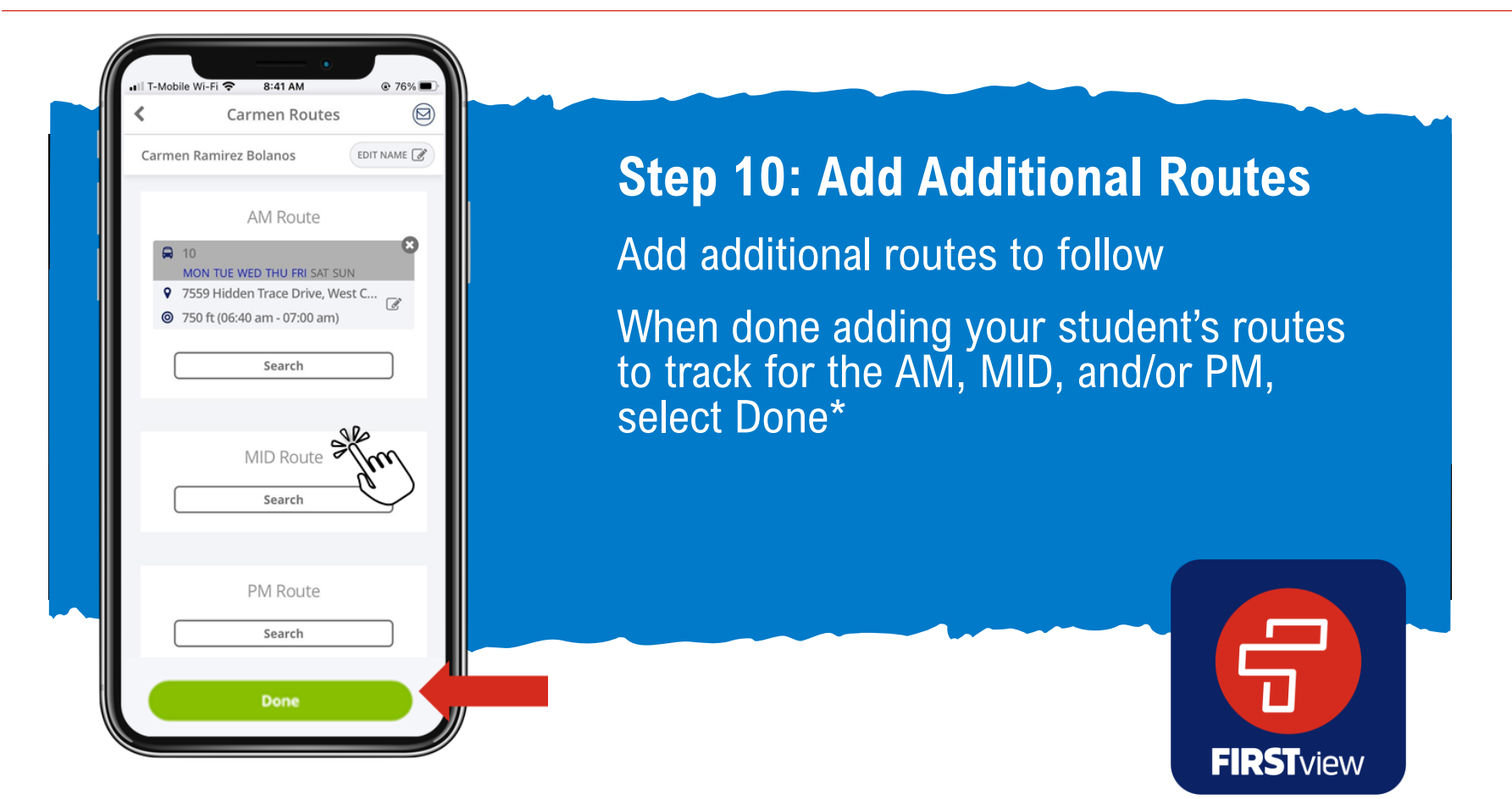

\*You can also edit your notification (select the edit icon) and/or delete the route and notification completely by selecting the X

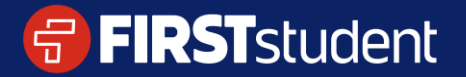

Caring for students. That is our First priority.

#### **Registering to track your route**

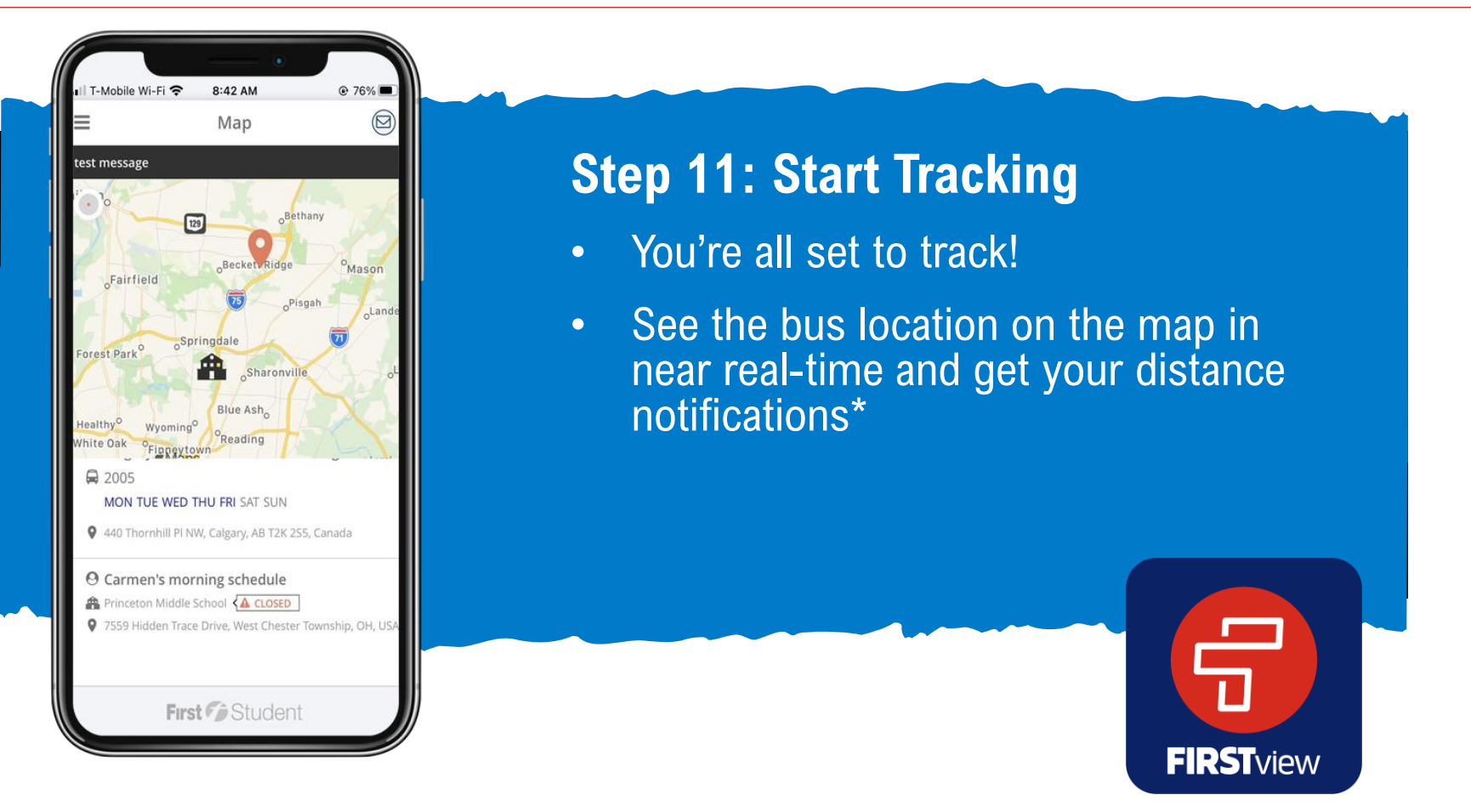

\*You can add and edit notifications, add new students to track, and add additional routes to follow in your Profile

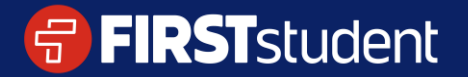